# **Configure Office365 Multi-Factor Authentication Registration (Single-Device Method)**

- **[Instructional Video](#page-0-0)**
- [Getting Started](#page-0-1)
- [Starting the Process](#page-0-2)
- [Initial set up of the Microsoft Authenticator App on your iPhone/Android device](#page-0-3)
- [Logging in to add your account](#page-1-0)
- [Configuring the Microsoft Authenticator App](#page-5-0)
- <span id="page-0-0"></span>• [Completing the Initial Registration Process](#page-7-0)

### **Instructional Video**

<span id="page-0-1"></span>**[Click here](https://www.youtube.com/watch?v=b3Cmyhkai10)**

## **Getting Started**

- Users will need to have their iPhone or Android phone with them and be able to download apps, to complete the process.
- Users should make sure they are connected to the internet and have their Lynn University email address and password ready to log in.

## **Starting the Process**

- <span id="page-0-2"></span>To begin, users must download the Microsoft Authenticator App.
- Lynn University-issued iPad users can go to the Self-Service app to download the app
- For personal devices, go to the App Store and search for Microsoft Authenticator.
- Once found, download the app.

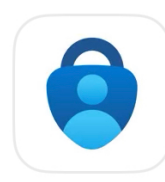

# **Microsoft Authenticator**

Protects your online identity

\*\*\*\*\* 258K

## **Initial set up of the Microsoft Authenticator App on your iPhone/Android device**

- <span id="page-0-3"></span>• Once the download is complete, launch the app.
- On the first screen, tap "Accept" to confirm you have read the Microsoft Privacy statement.

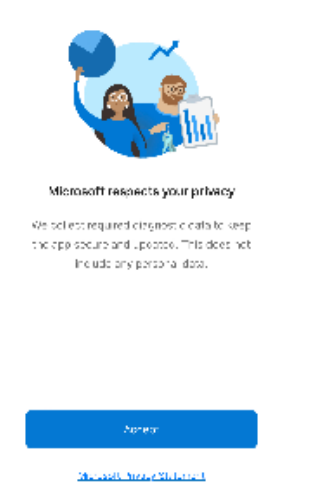

On the next screen, choose to turn on or off the option to send data to Microsoft and tap Continue.

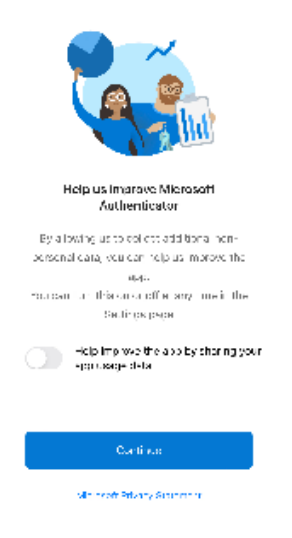

#### **Logging in to add your account**

<span id="page-1-0"></span>Tap the button to "Add Work or School Account"

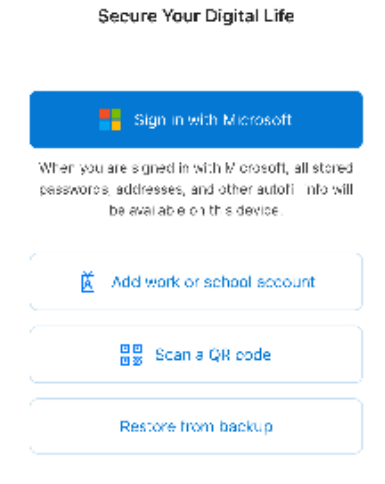

- On the sign-in screen, enter your Lynn University email (ex. jdoe@email.lynn.edu). Tap Next.
- When prompted, enter your password and tap Sign In.

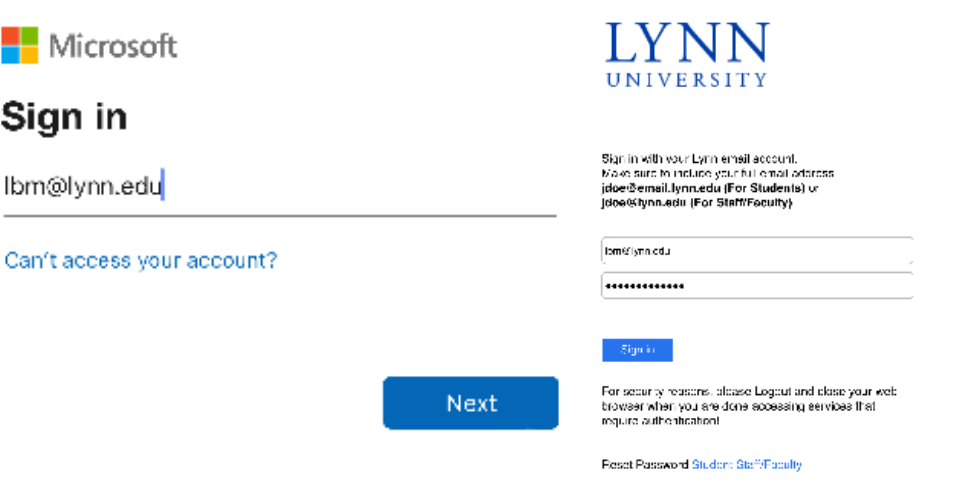

• To continue setup, tap the "Open Browser" button. This will open up a Safari (or Google Chrome) browser window on your device.

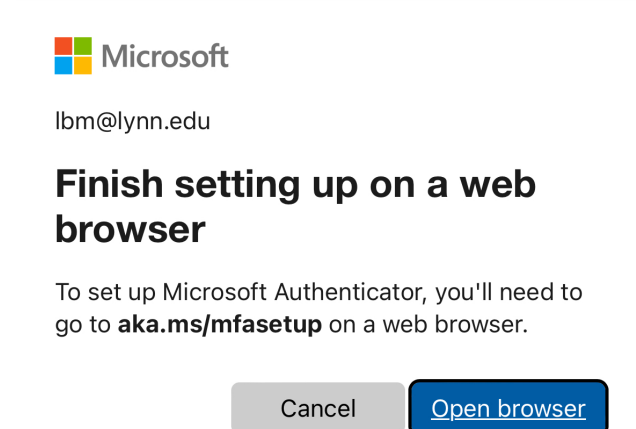

- Once the web browser opens, it will prompt to sign in again.
	- Enter your Lynn University email (ex. [jdoe@email.lynn.edu](mailto:jdoe@email.lynn.edu)). Tap Next.
	- When prompted, enter your password and tap Sign In.

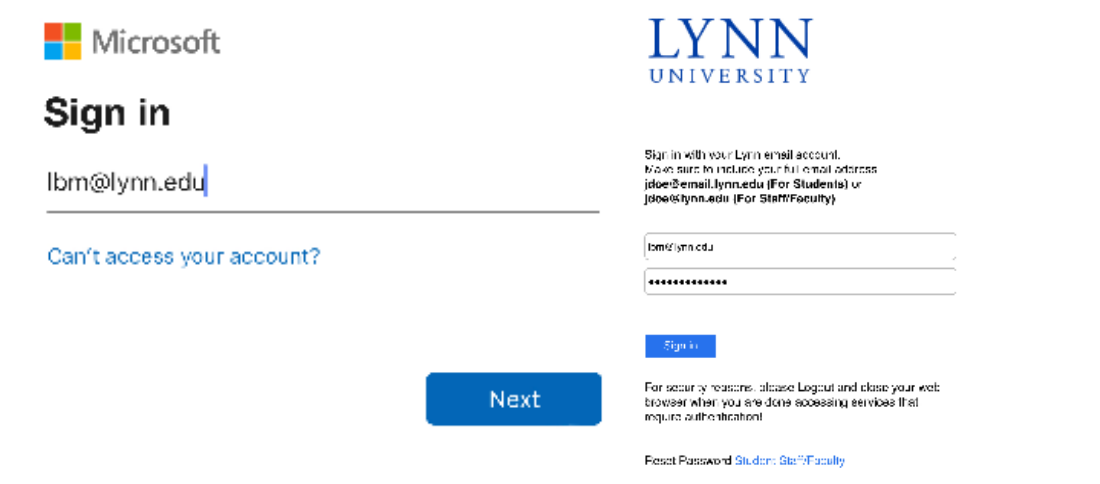

After signing in, a screen will appear asking for More Information. Tap Next.

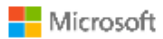

Ibm@lynn.edu

# More information required

Your organization needs more information to keep your account secure

Use a different account

Learn more

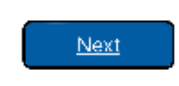

• On the next screen, tap Next.

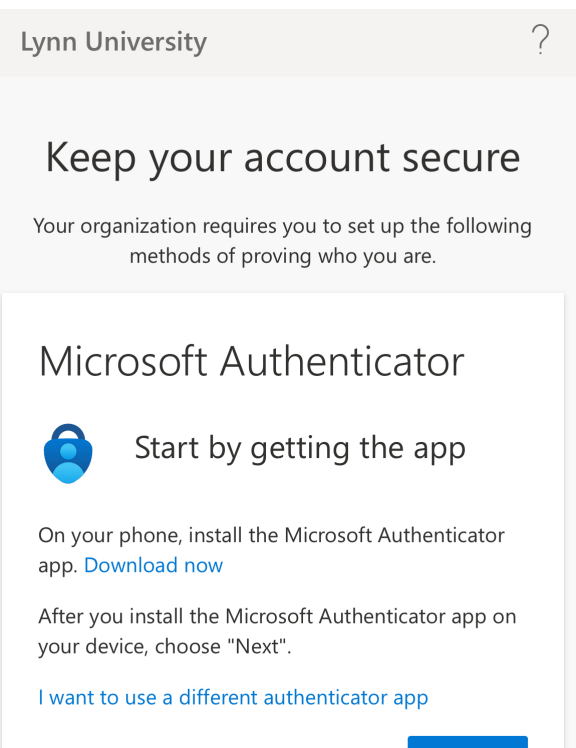

**Next** 

To continue setting up your account, tap on the option to "Pair your account to the app by clicking this link" O Do not tap the next button at this point. The screen will freeze and you will be forced to start over.

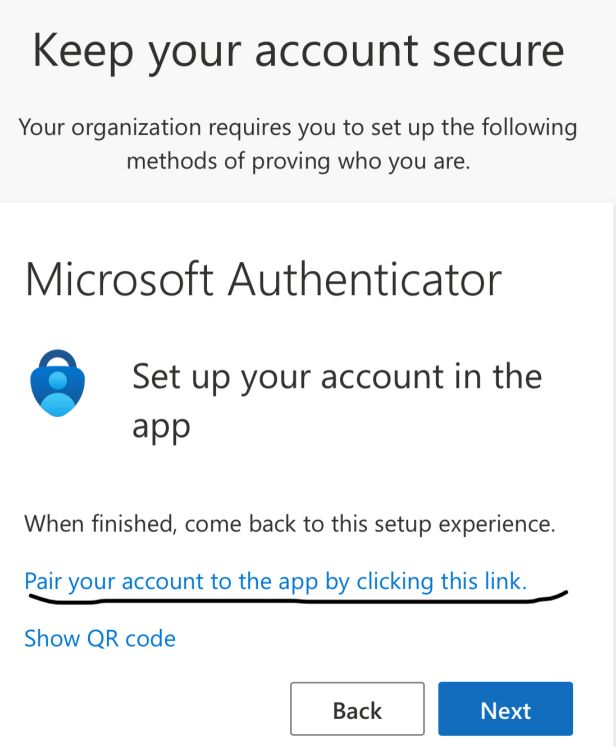

When you tap the link above, a box will appear to open the Authenticator app. Tap Open.

# Open in "Authenticator"?

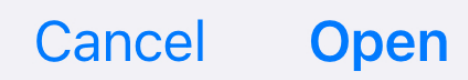

## <span id="page-5-0"></span>**Configuring the Microsoft Authenticator App**

When the app opens, a prompt will appear asking to allow notifications. Tap allow.  $\circ$  This must be completed in order for the authentication prompts to work.

# "Authenticator" Would Like to **Send You Notifications**

Notifications may include alerts, sounds, and icon badges. These can be configured in Settings.

# Don't Allow

**Allow** 

- Once the notifications are allowed, go back to the web browser page that has the setup process, and click next.
- An authentication prompt will appear on your device. Tap on the authentication prompt on the top of the screen to open the app.

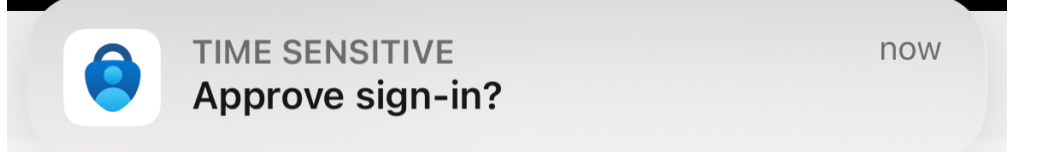

- There will be a 2-digit number that appears on the web browser page. Remember that number to enter in the app.
- Enter the 2-digit number into the Authenticator app prompt. Tap yes when entered.

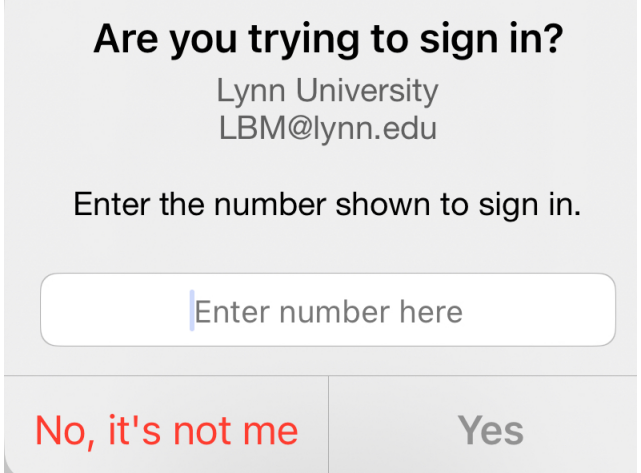

 $\overline{\phantom{a}}$ 

• If entered successfully, a notification will display on the top that says "Approved"

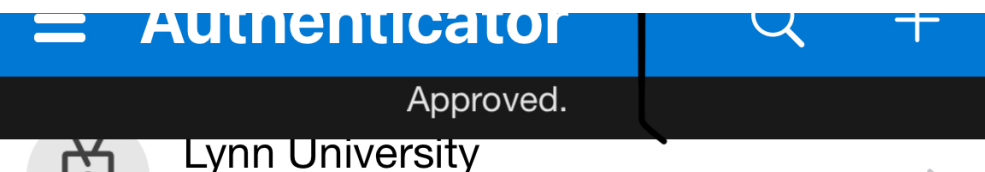

Go back to the web browser page and it will display a green check mark that says "Notification approved". Tap Next.

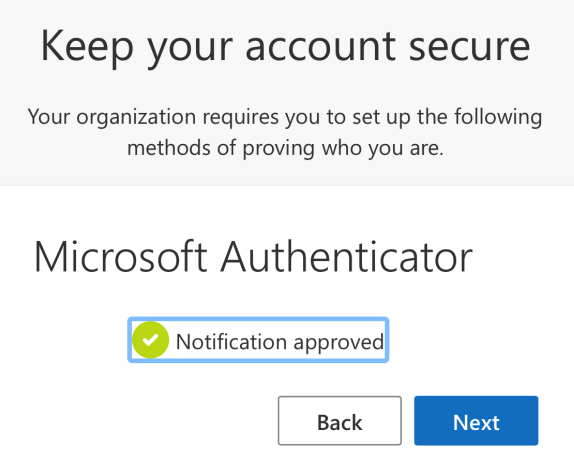

 $\bullet$ The process has now been completed. The next screen will show that your device was successfully registered. Tap done.

Microsoft Authenticator app was successfully registered

Wed, 21 Jun 2023 11:25:55 GMT

# Keep your account secure

Your organization requires you to set up the following methods of proving who you are.

# Success!

## **Completing the Initial Registration Process**

- <span id="page-7-0"></span>Close the web browser page and go back to the Microsoft Authenticator app.
- $\bullet$ Your account will now appear here.
	- Above your email address, it must say "Lynn University".
	- $\circ$  If it does not (It may say "Azure AD", you should delete the account and set it up again. You may need to contact IT support services for assistance in resetting your account to try again.

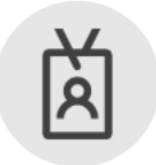

**Lynn University** LBM@lynn.edu